## Tutorial de Inclusão da Documentação de Estágio Obrigatório no Processo já Aberto (Com Termo de Compromisso)

O Aluno deve desarquivar o processo já aberto, em que incluiu o Termo de Compromisso de Estágio Obrigatório, e incluir os documentos exigidos pela Coordenação do Curso, a saber:

a) Cópia do Relatório de Estágio;

b) Declaração de Correções Finais;

c) Ata de Avaliação; e

d) Autorização de Publicação.

Conforme pode ser visto nas páginas a seguir:

É necessário que o processo esteja na caixa postal do aluno, somente assim ele poderá interagir com o processo. Conforme pode ser verificado na figura a seguir:

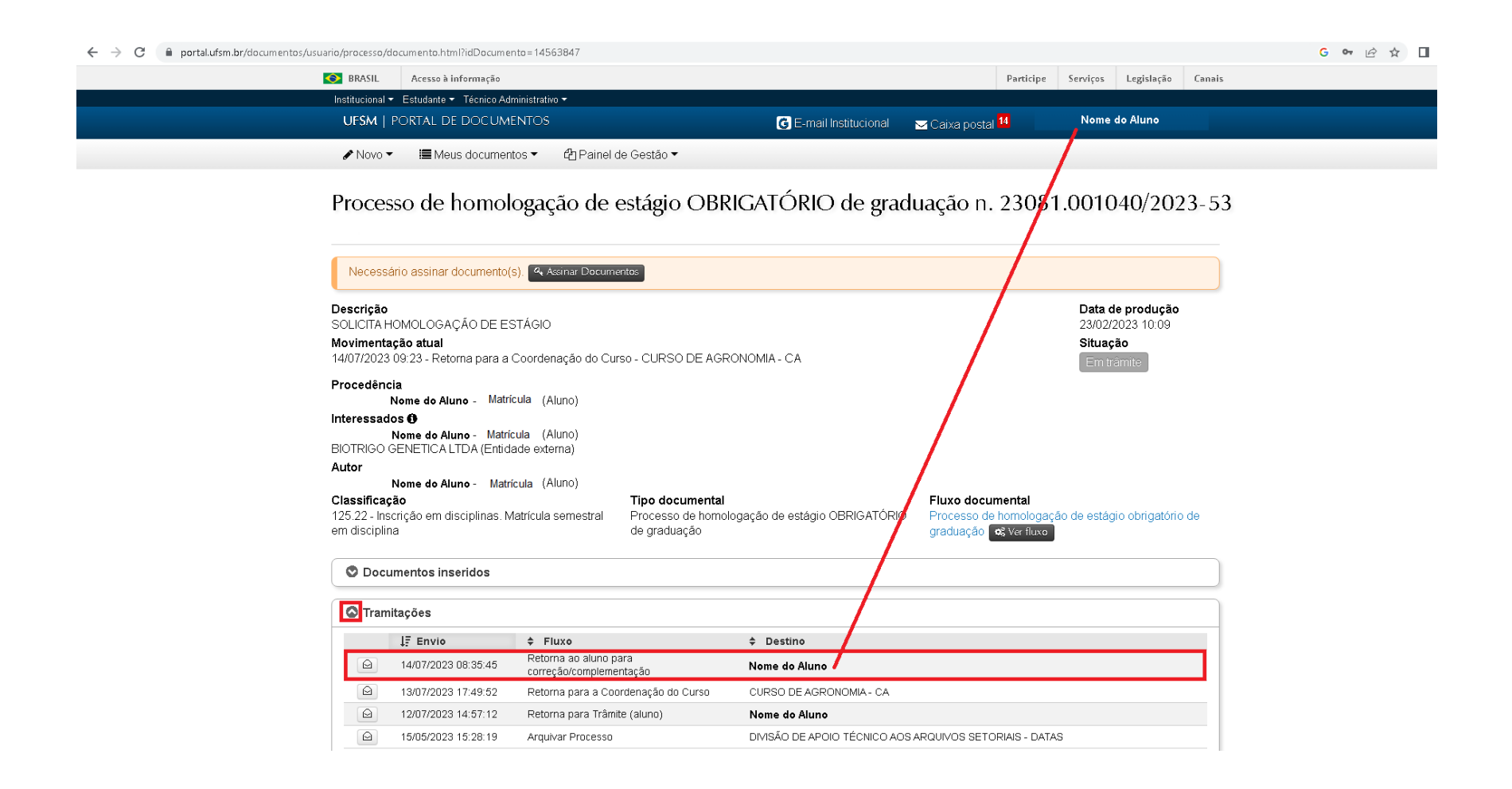

Em seguida o aluno deve iniciar a inclusão dos documentos como é ilustrado na imagem abaixo:

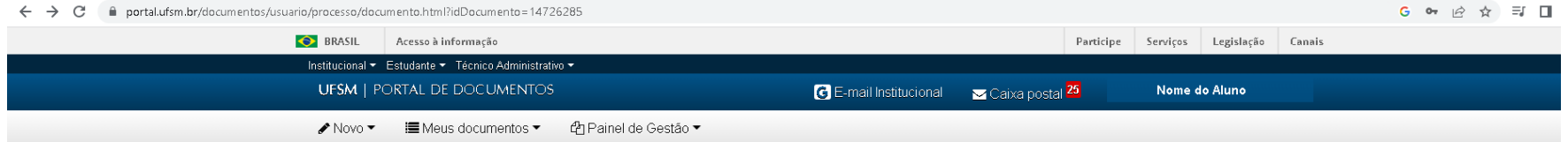

Processo de homologação de estágio OBRIGATÓRIO de graduação n. 23081.001040/2023-53

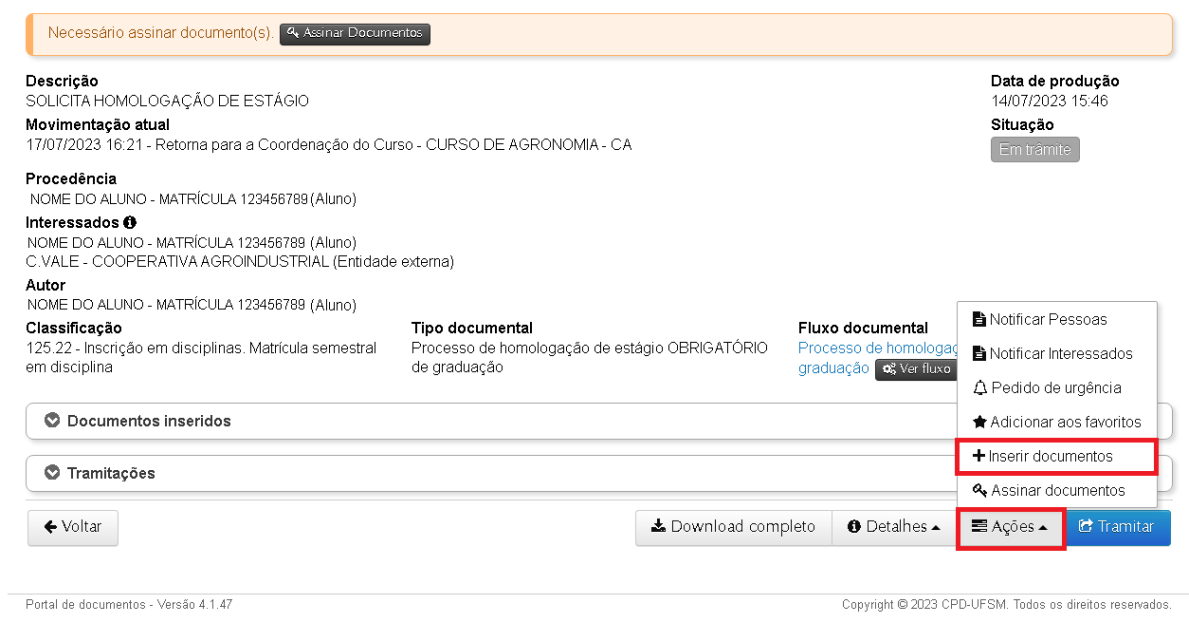

## Primeiramente inclua a **Cópia do Relatório de Estágio** conforme figura abaixo:

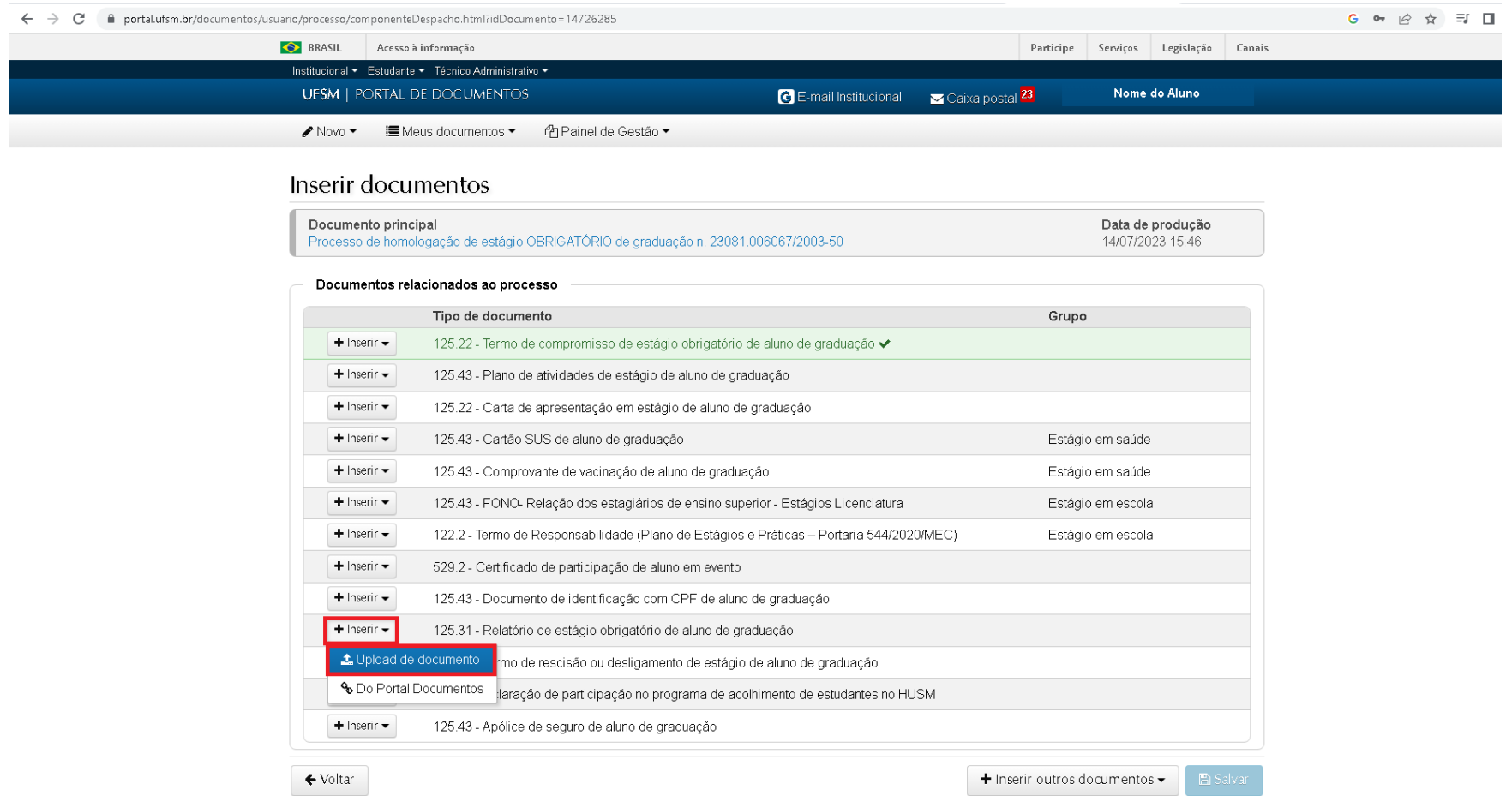

O tipo documental (1) **Relatório de Estágio Obrigatório de Aluno de Graduação (125.31)**será escolhido automaticamente. Na sequência clique em "Escolher Arquivo" (2) para escolher o arquivo em PDF correspondente, além de selecionar as demais marcações (3, 4 e 5), conforme figura abaixo:

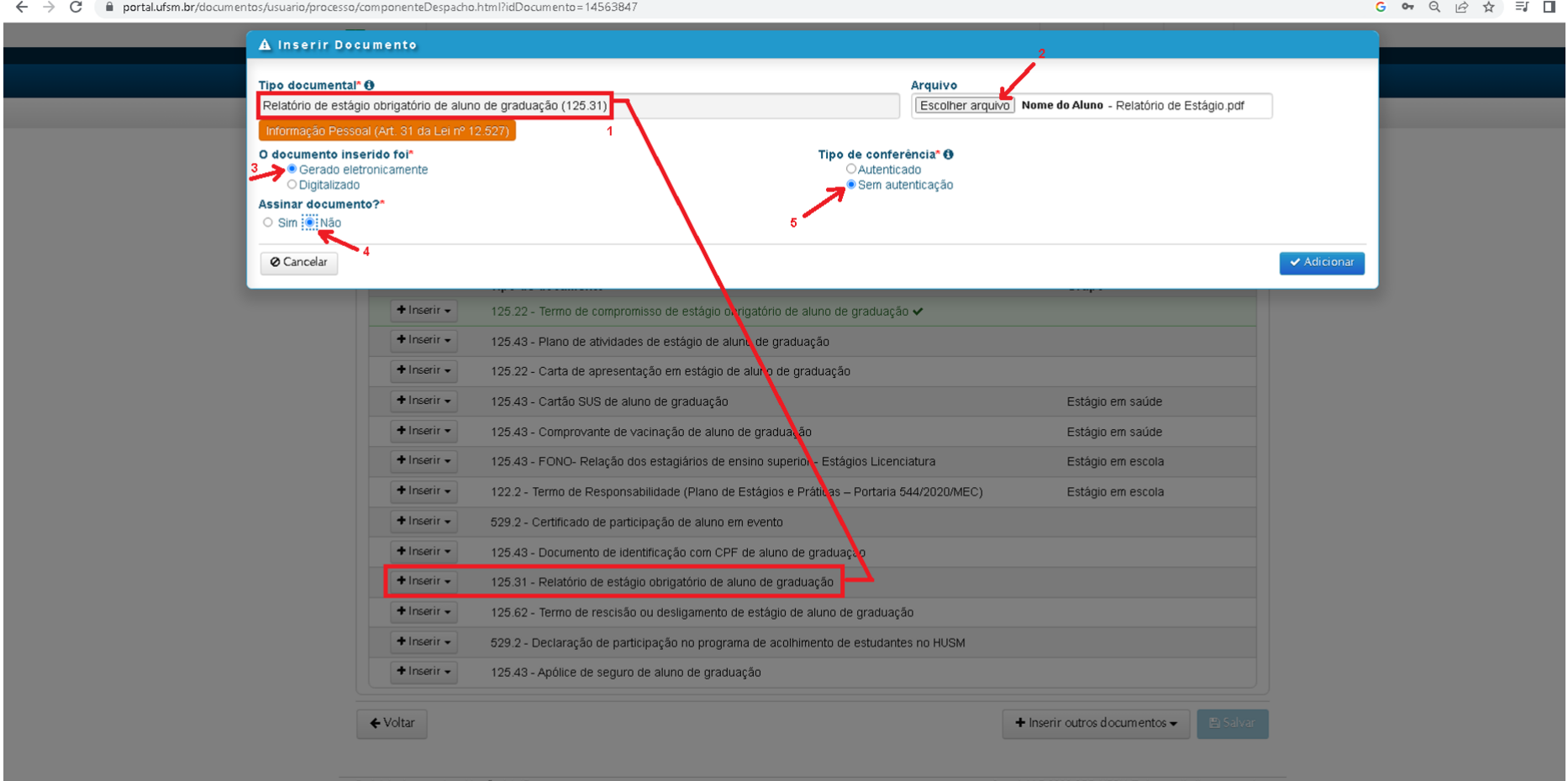

Para incluir a **Declaração de Correções Finais** escolha as opções "+ inserir outros documentos" (1) e upload de documento (2), como na imagem abaixo:

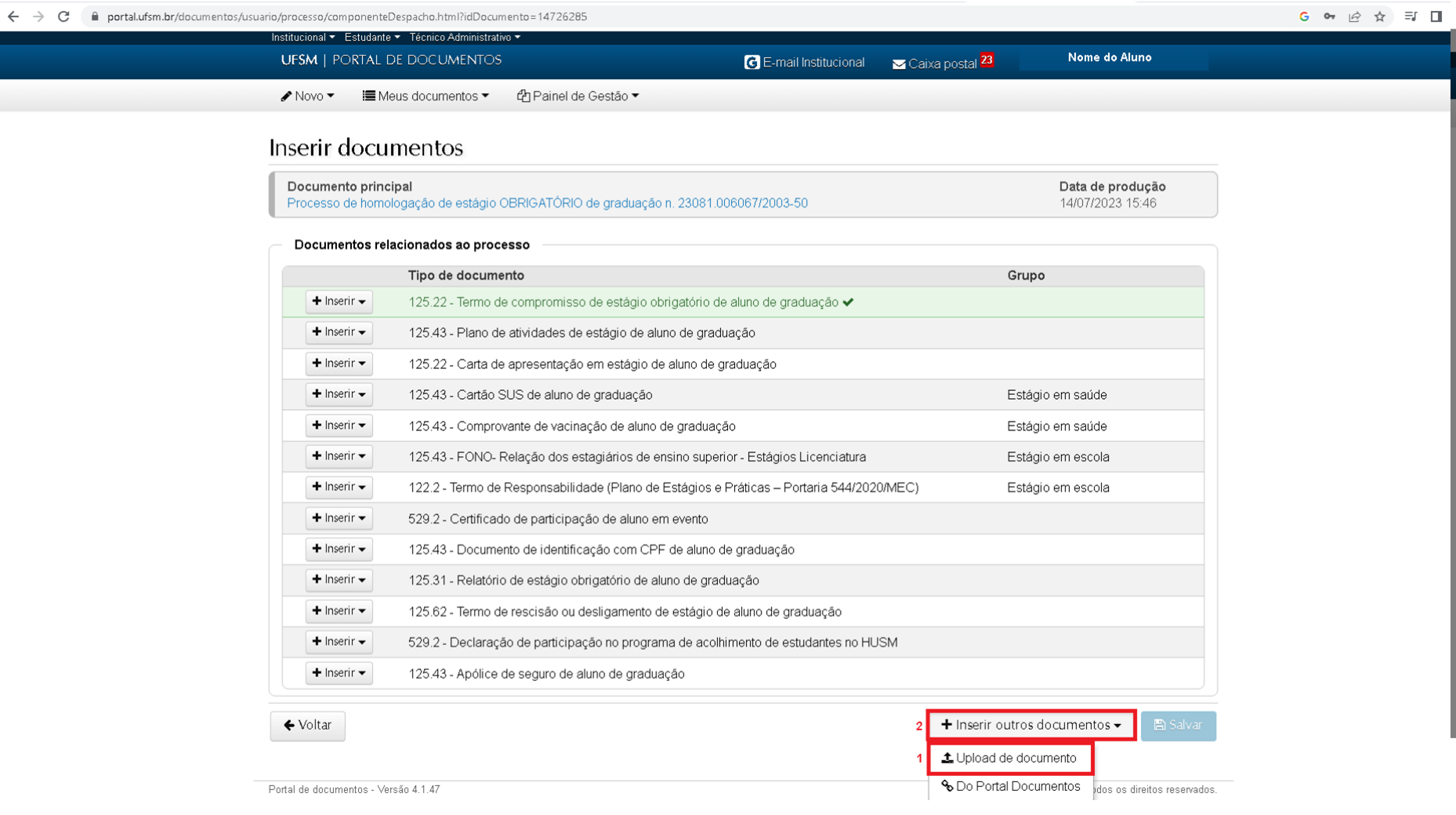

Um novo pop-up será aberto e o tipo documental **Declaração de Estágio Obrigatório de Graduação (125.22)** (1) deverá ser selecionado. Depois clique em "Escolher Arquivo" (2) para escolher o arquivo em PDF correspondente, além de selecionar as demais marcações (3, 4, 5, 6 e 7) conforme figura abaixo:

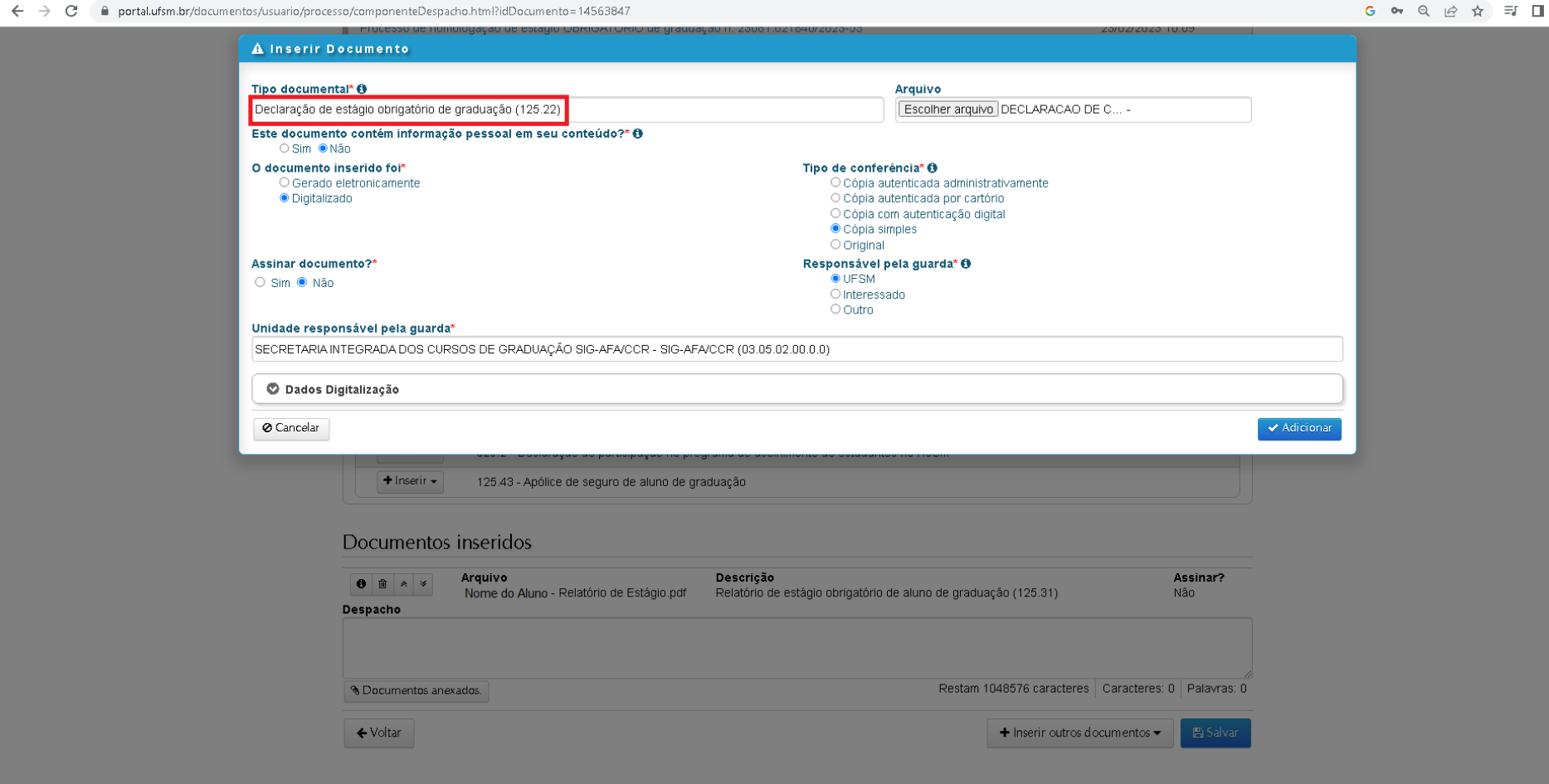

Para incluir a **Ata de Avaliação** escolha as opções "+ inserir outros documentos" (1) e upload de documento (2), como na imagem abaixo:

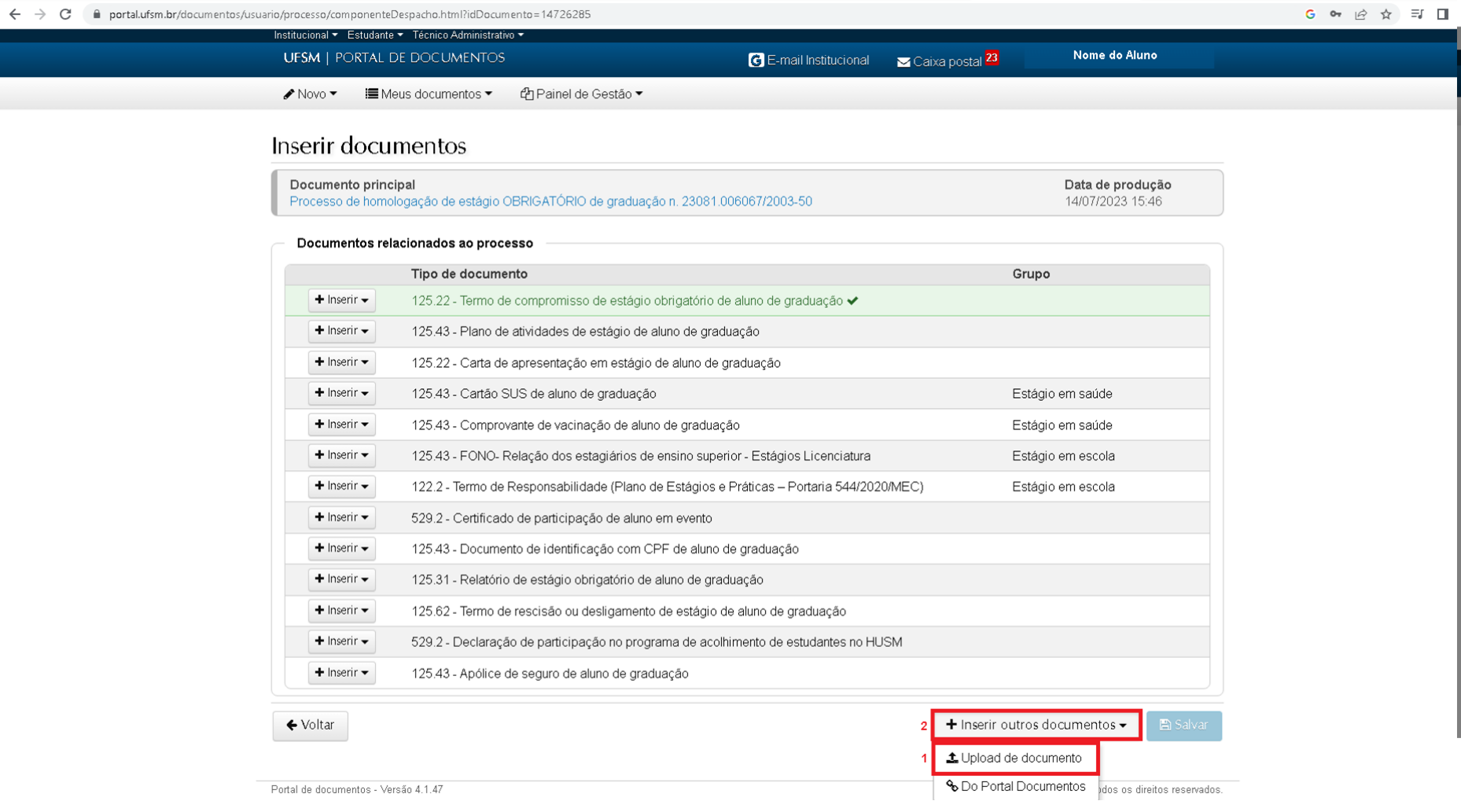

Um novo pop-up será aberto e o tipo documental **Ata de Defesa de Estágio Supervisionado de Aluno de Graduação (125.31)** (1) deverá ser selecionado. Depois clique em "Escolher Arquivo" (2) para escolher o arquivo em PDF correspondente, além de selecionar as demais marcações (3, 4, 5, 6 e 7) conforme figura abaixo:

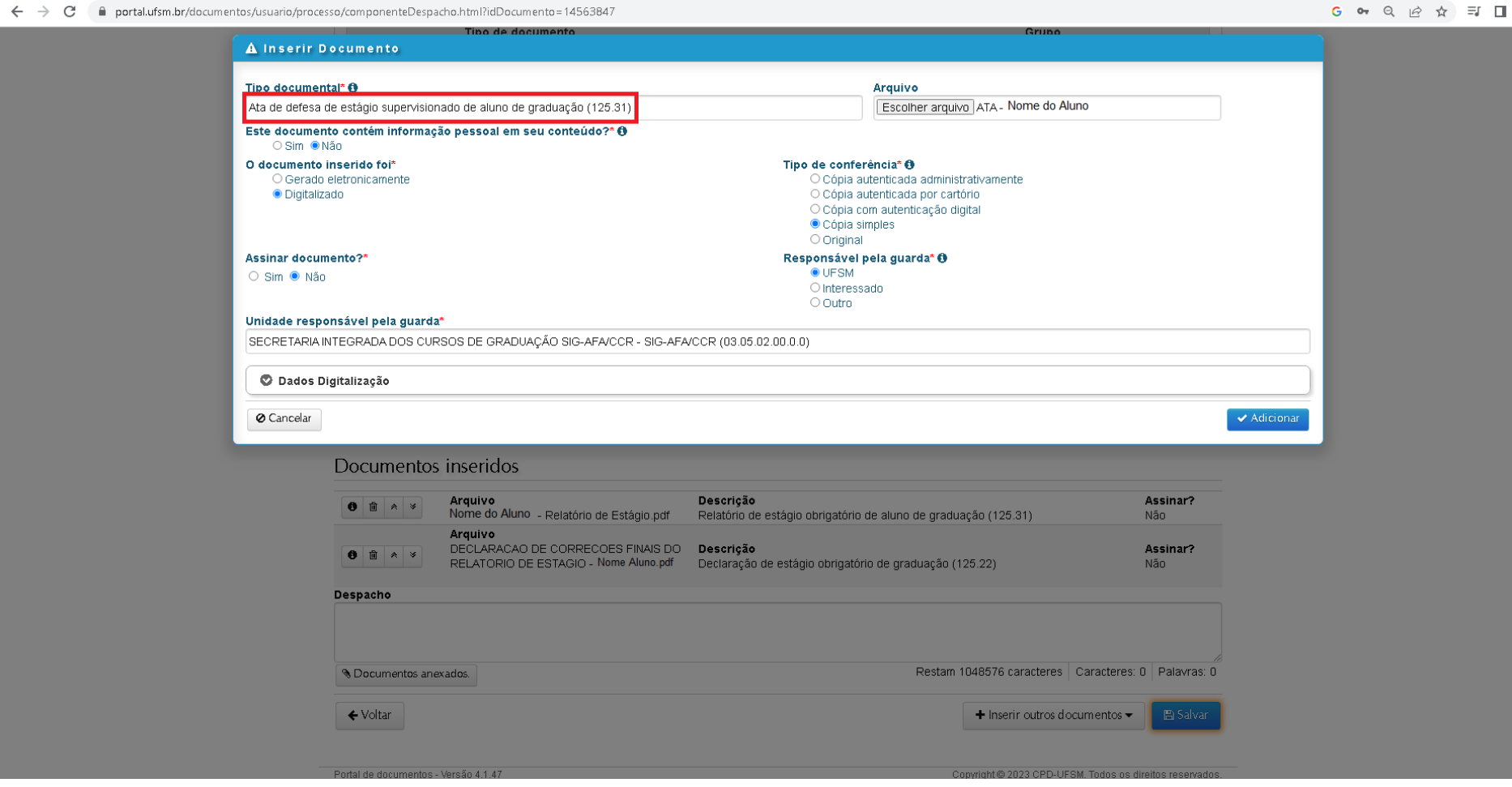

Para incluir a **Autorização de Publicação** escolha as opções "+ inserir outros documentos" (1) e upload de documento (2), como na imagem abaixo:

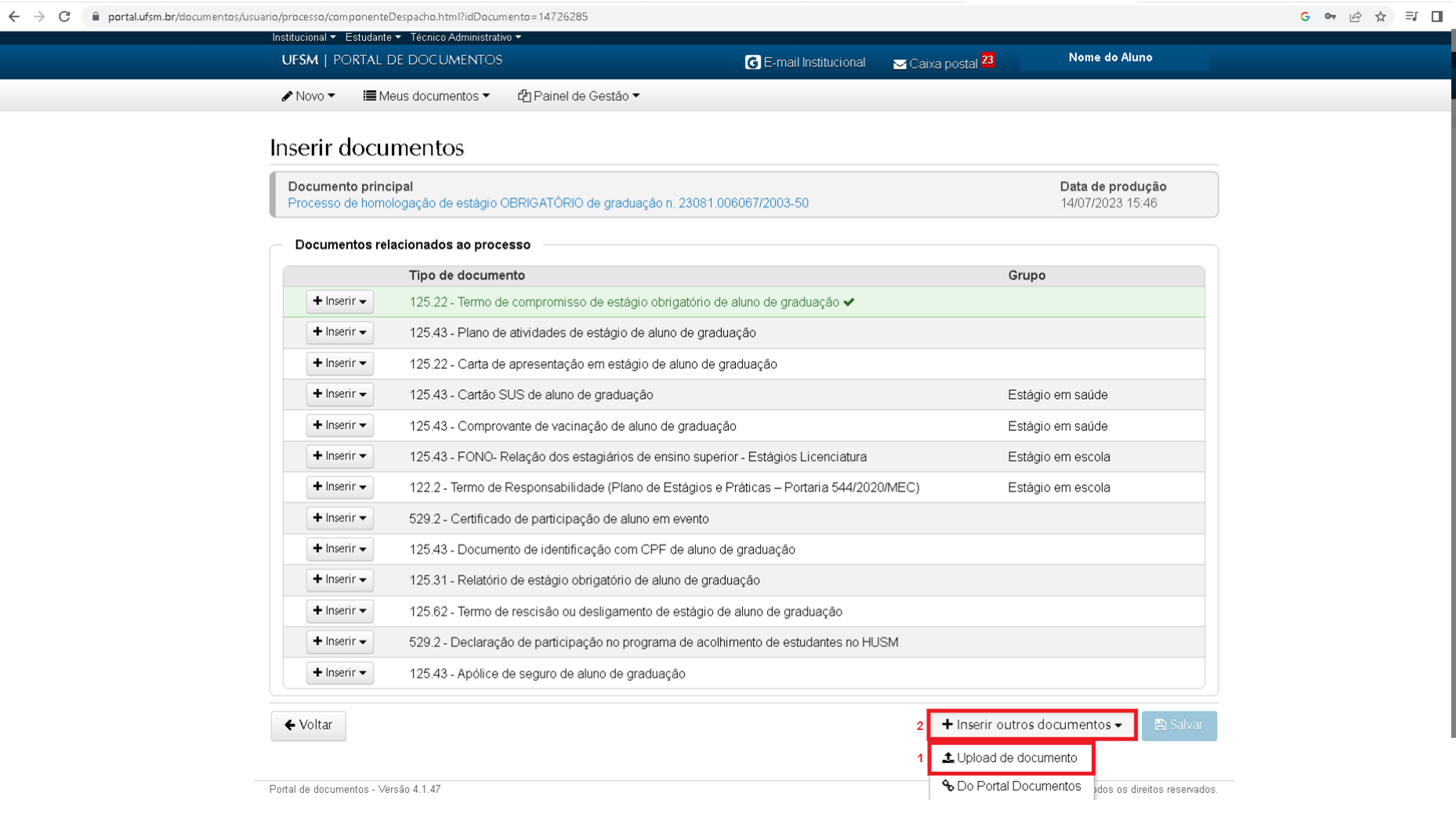

Um novo pop-up será aberto e o tipo documental **Autorização para disponibilização on-line de relatório de estágio obrigatório (125.31)** (1) deverá ser selecionado. Depois clique em "Escolher Arquivo" (2) para escolher o arquivo em PDF correspondente, além de selecionar as demais marcações (3, 4, 5, 6 e 7) conforme figura abaixo:

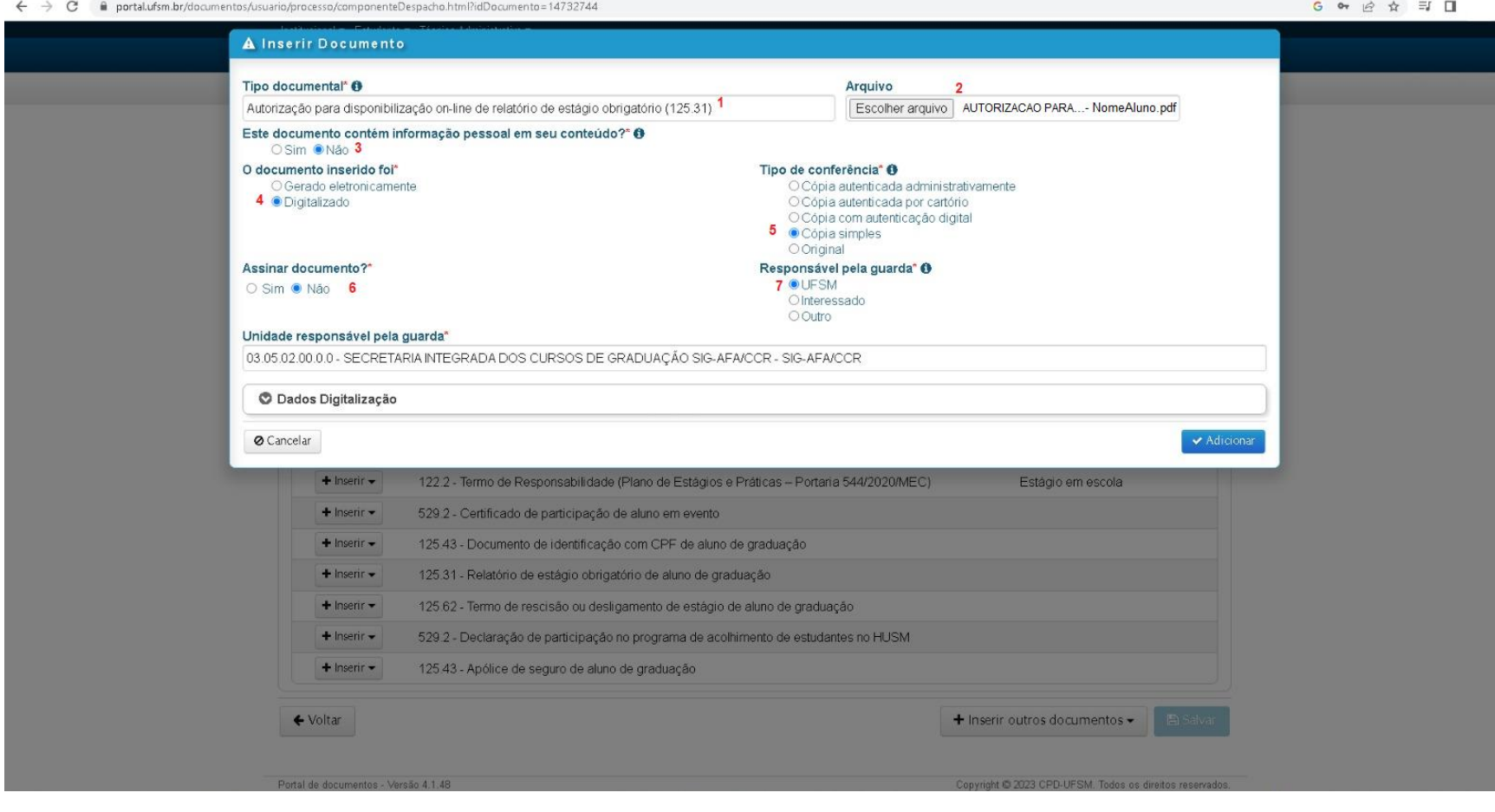

## Após a inserção dos quatro documentos, o aluno deve salvar essas alterações no processo e para isso basta clicar no botão **"Salvar"**.

← → C a portal.ufsm.br/documentos/usuario/processo/componenteDespacho.html?idDocumento=14563847

G & Q & A E I

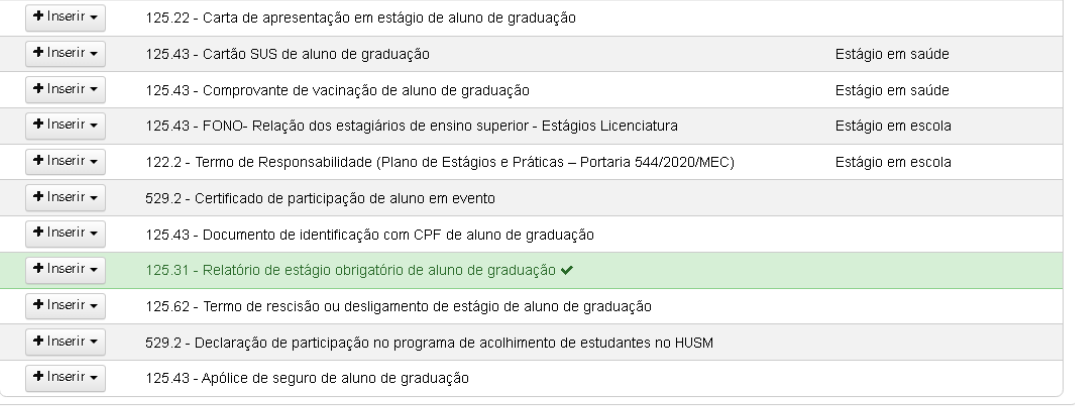

## Documentos inseridos

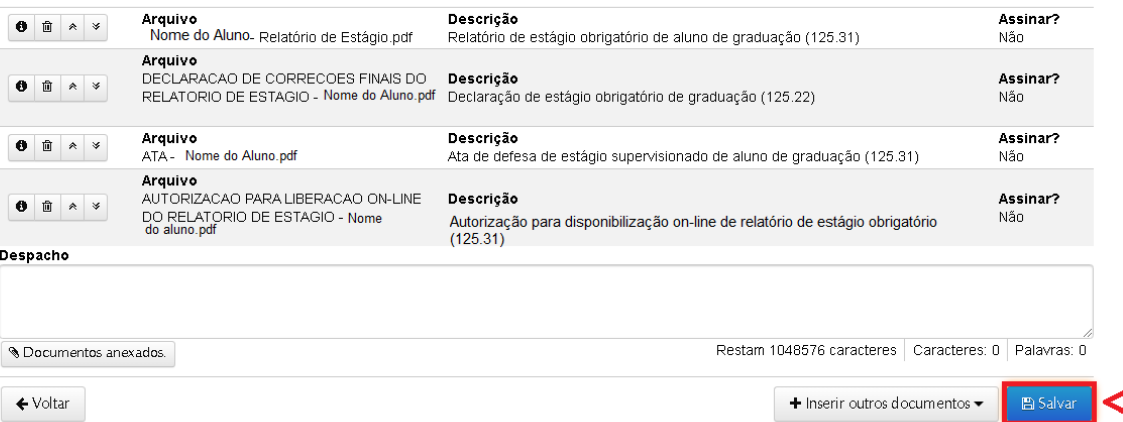

Após salvar, o aluno deve tramitar o processo para a Coordenação do Curso. Inicia-se esse procedimento clicando em "**Tramitar".**

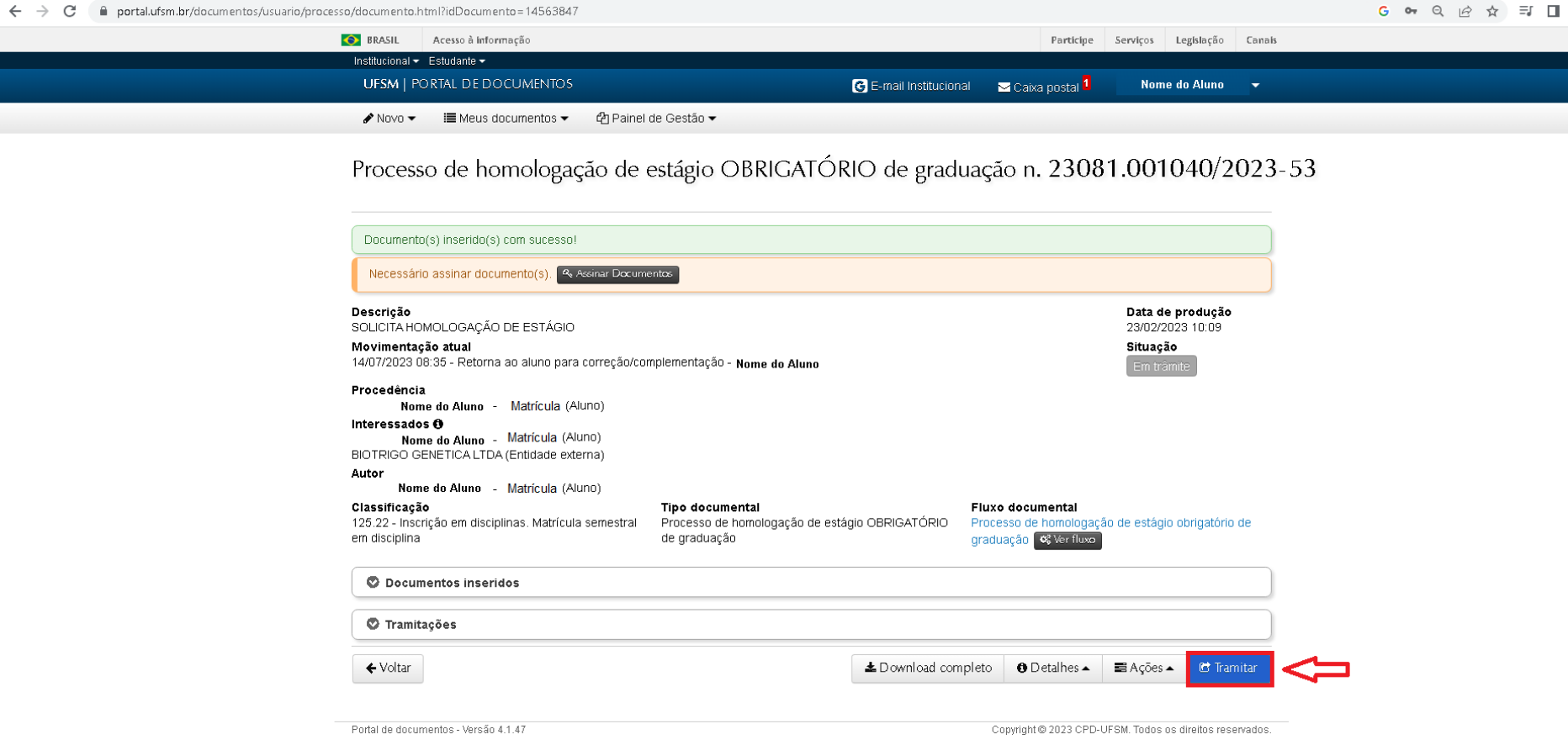

Em **próximo passo** selecione **"Retorna para a Coordenação do Curso" (1)**, em destino selecione **"CURSO DE AGRONOMIA" (2)** e em Despacho descreva a documentação que foi anexada ao processo como, por exemplo, **" (1) Cópia do Relatório de Estágio, (2) Declaração de Correções Finais, (3) Ata de Avaliação; e (4) Autorização de Publicação." (3).** Na sequência clique em "**Tramitar**"para que o processo seja encaminhado para a Caixa Postal do Curso de Agronomia.

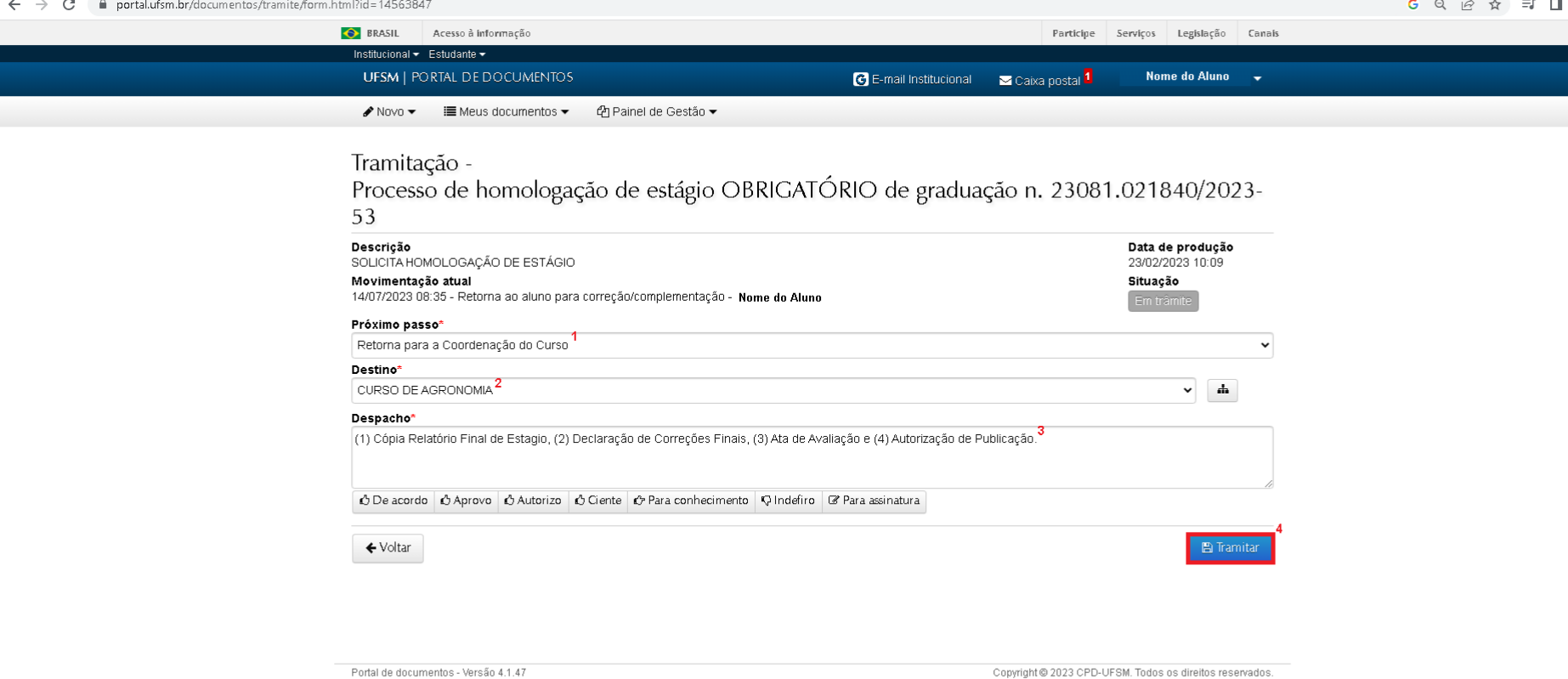